## Istituto Paritario "Educandato "**Maria SS. Bambina**"

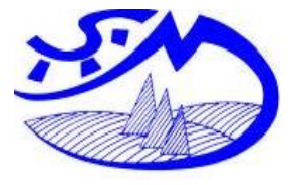

Scuola dell'Infanzia "**Maria SS. Bambina**" Scuola Primaria "**Maria SS. Bambina**" Scuola Secondaria di Primo grado **"Maria SS. Bambina"** C.M. VA1A01900R C.M. VA1E004001 C.M. VA1M00600T

Avv. 23 Brissago Valtravaglia, 22.01.2021

Alla Cortese Attenzione Famiglie ed Alunni Classe 3A Scuola Secondaria di Primo Grado

## **Oggetto: Riunione Gennaio 2021**

Gentilissime Famiglie,

a conclusione del primo quadrimestre il Consiglio di Classe dei docenti desidera incontrarvi per fare un po' il punto della situazione classe sia riguardo al periodo che si conclude sia quello che sta per iniziare.

L'emergenza sanitaria in corso non ci permette di condividere questo momento in presenza e abbiamo quindi pensato di accogliervi in un'AULA virtuale per i Consigli di Classe Aperti del Primo Quadrimestre.

**L'incontro** si terrà sulla piattaforma della scuola nella stanza **classe3A** come da indicazioni sotto riportate alle **ore 17.30 del giorno 28.01.2021.**

**Le schede di valutazione** del primo quadrimestre verranno rese pubbliche sul registro elettronico nella data del **29.01.2021** alla voce DOCUMENTI.

Grazie per la Collaborazione

 La Coordinatrice delle Attività Didattiche e Pedagogiche Suor Lucia Teresa Macalli

**La piattaforma** Jitsi Meet è inserita sul server della scuola per tutta sicurezza dei dati che condividiamo.

**\_\_\_\_\_\_\_\_\_\_\_\_\_\_\_\_\_\_\_\_\_\_\_\_\_\_\_\_\_\_\_\_\_\_\_\_\_\_\_\_\_\_\_\_\_\_\_\_\_\_\_\_\_\_\_\_\_\_\_\_\_\_\_\_\_\_\_\_\_\_\_\_**

Modalità di collegamento alla piattaforma

**1 -** Accedere da PC utilizzando come browser Chrome oppure Mozzilla Firefox e inserendo il seguente link: https://meet.stmarta.org

All'apertura della pagina, alla voce START a NEW MEETING inserire il codice stanza presente nella tabella sotto e cliccare su VIA o GO, acconsentire a microfono e videocamera. Vi ritroverete direttamente in conferenza.

**2 -** Accedere da cellulare o tablet scaricando e installando l'**App Jitsi Meet**. Aprire l'applicazione. In alto a sinistra cliccare sulle 3 linee orizzontali, poi cliccare la voce impostazioni. Inserire il vostro nome, la mail e alla voce URL del server scrivere [https://meet.stmarta.org/.](https://meet.stmarta.org/) Fatte queste operazioni si preme una volta il tasto per tornare indietro e si è pronti per inserire il nome stanza. Tutte le volte successive, jitsi meet si ricorda l'indirizzo del server quindi inserire il codice stanza presente nella tabella sotto e cliccare su UNISCITI. Vi ritroverete direttamente in conferenza con compagni ed insegnanti.

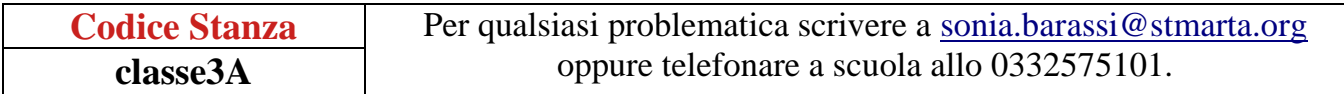